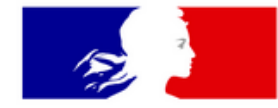

Liberté Égalité Fraternité

Secrétariat général du Comité interministériel de prévention de la délinquance et de la radicalisation

### **DEPÔT DE DEMANDES DE SUBVENTIONS FIPD EN LIGNE**

#### **PORTAIL DES AIDES DU MINISTERE DE L'INTERIEUR**

### **GUIDE USAGER**

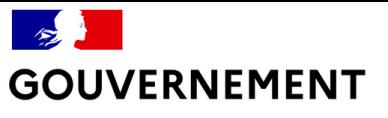

### **Bienvenue dans votre espace personnel à partir de l'adresse**

### [https://subventions.fipd.interieur.gouv.fr](https://subventions.fipd.interieur.gouv.fr/)

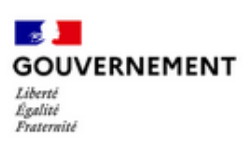

Portail des aides - Espace Usager

MINISTÈRE DE L'INTÉRIEUR

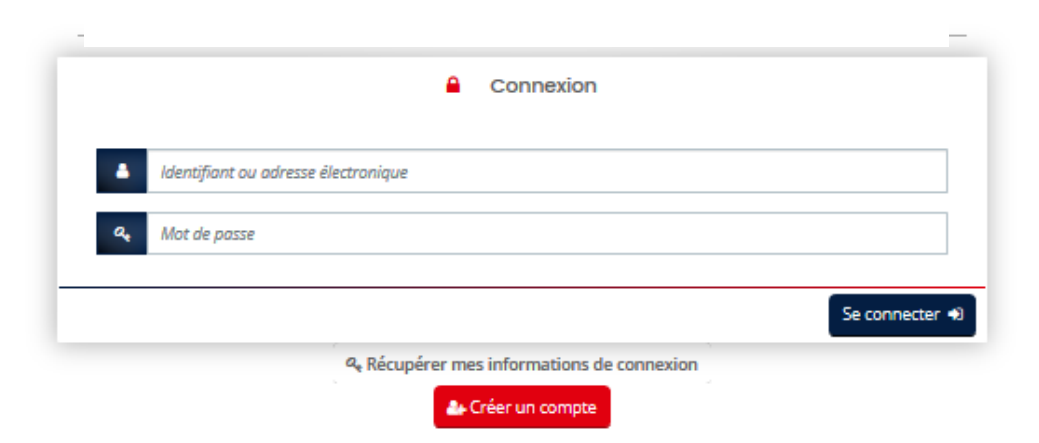

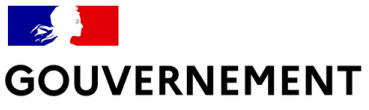

### **SOMMAIRE**

- Créer un compte d'accès

- Déposer une demande de subvention
- Suivre une demande de subvention
- Échanger avec l'Administration
- Modifier son compte
- Utiliser le porte-document
- Dupliquer une demande de subvention

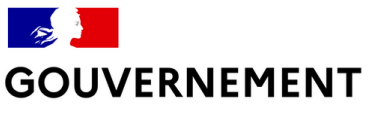

### A savoir avant de commencer

#### LES COMPTES D'ACCÈS : L'IMPORTANCE DU 1ER COMPTE CRÉÉ

- Un porteur de projet peut avoir besoin que plusieurs personnes accèdent au(x) dossier(s) :<br>chargé de mission, directeur, président, secrétaire etc.
- Toutes ces personnes pourront créer et accéder aux demandes de subvention.

La première personne de votre structure qui aura créé un compte d'accès sera la<br>seule à disposer des droits d'administrateur l'autorisant à effectuer des modifications et actions (gérer les différents comptes rattachés à la structure et autoriser le rattachement d'un nouveau compte);

Pour modifier le compte d'administrateur, contactez le service instructeur (votre préfecture pour les demandes de financement locales ou le SG-CIPDR pour les demandes de financement nationales). Attention cette démarche peut prendre plusieurs jours. Il est donc important de bien choisir le compte administrateur dès le départ.

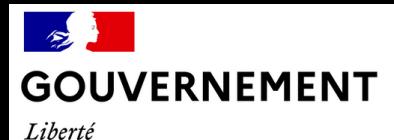

Égalité Fraternité *A retenir pour la saisie*

**O** Enregistrer

Déposer une demande d'aide

Suivre ou poursuivre mes demandes d'

Enregistrer : il est conseillé d'enregistrer régulièrement votre dossier au fur et à mesure de votre saisie, notamment si vous devez quitter la saisie en cours de constitution de dossier.

Vous retrouverez alors votre dossier dans la rubrique « Suivre ou poursuivre une demande d'aide ». : demandes d'aide

Champ obligatoire : « \* » = Si le champ n'est pas complété, vous ne pourrez ni passer à l'écran suivant, ni transmettre votre demande.

- A noter que tous les écrans de la téléprocédure ne sont pas présentés dans ce document.

- Pour remplir certaines cellules, il suffit d'appuyer par exemple sur la barre d'espace ou une lettre pour obtenir un menu déroulant.

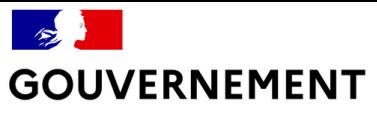

# **Créer un compte d'accès**

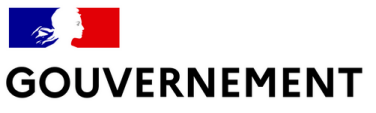

## Créer un compte d'accès

Pour créer son compte :

Cliquez sur « Créer un compte »

Attention:

Le compte est *unique et personnel*.

Il est attaché à une personne et non à une structure.

Plusieurs personnes (agents, salariés, bénévoles etc.) peuvent avoir un compte pour une même structure (mairie, association etc.)

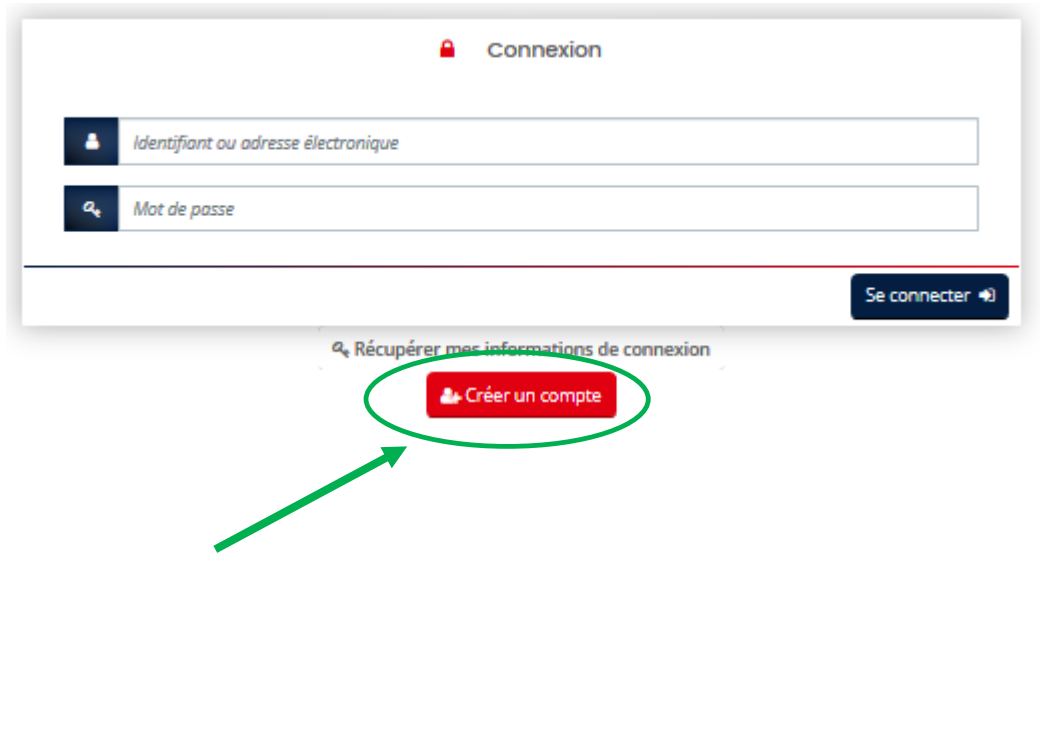

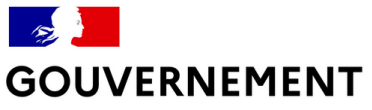

## **Créer un compte d'accès**

Créez votre compte

- Complétez le formulaire,

- Cliquez sur le lien d'activation reçu par mél dans les 72h qui suivent la demande de création.

Pensez à conserver l'adresse courriel : elle est indispensable en cas d'oubli du mot de passe ou de l'identifiant.

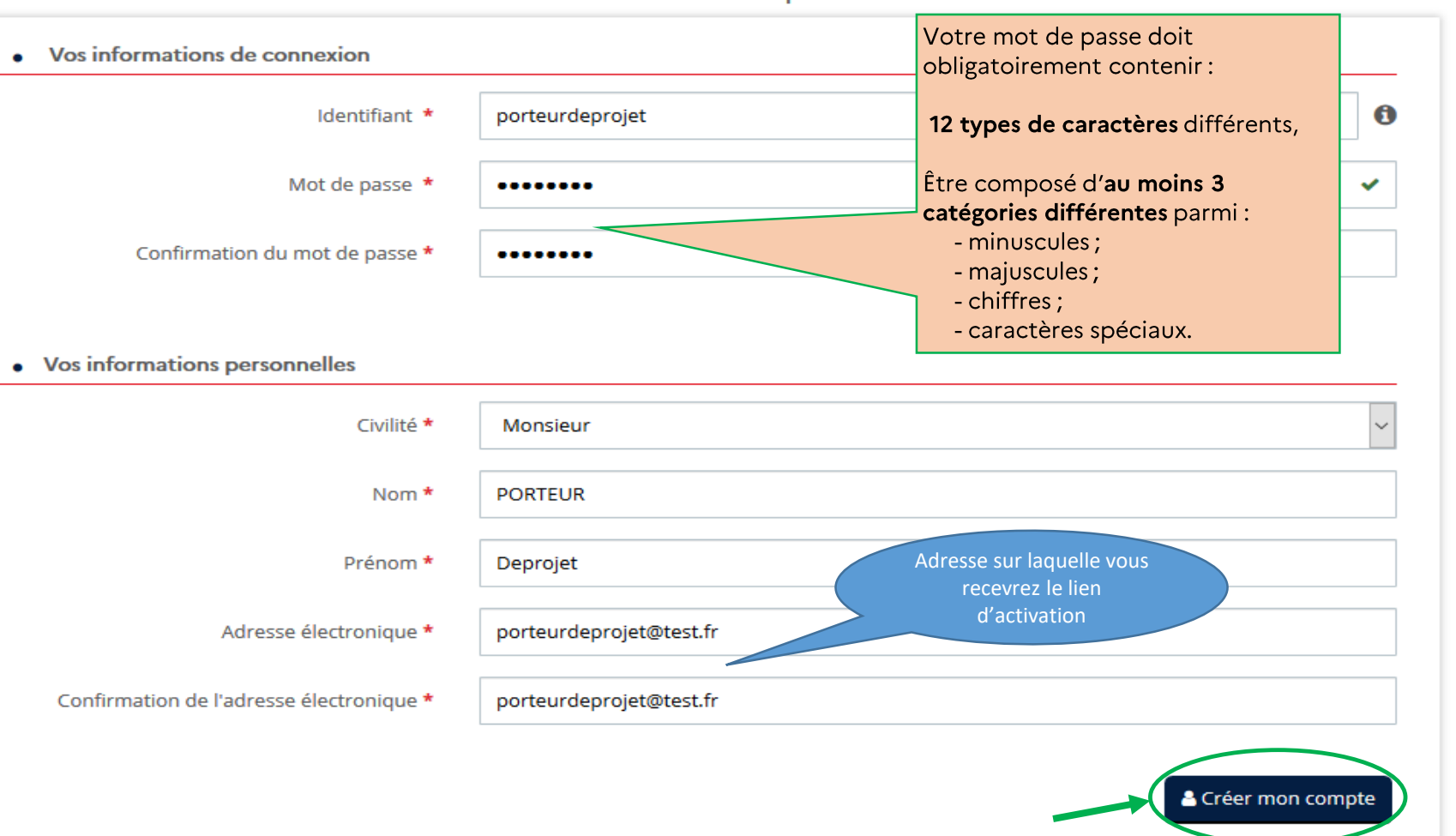

Votre compte ne sera actif qu'une fois que vous aurez cliqué sur le lien d'activation reçu par mail

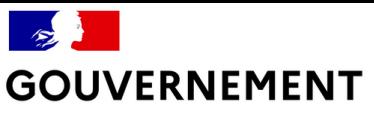

## Vous avez perdu votre identifiant ou mot de passe

Cliquez sur « Récupérer mes informations de connexion » sur la page d'accueil. L'application permet de récupérer son identifiant et/ou son mot de passe. L'adresse courriel utilisée lors de la création du compte est indispensable.

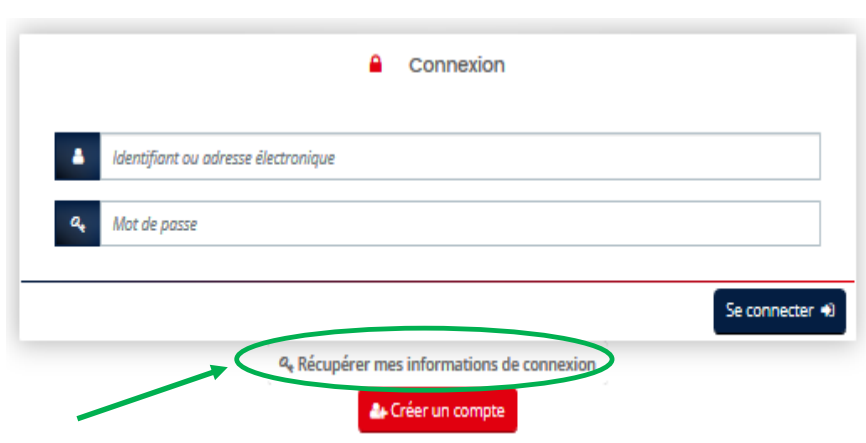

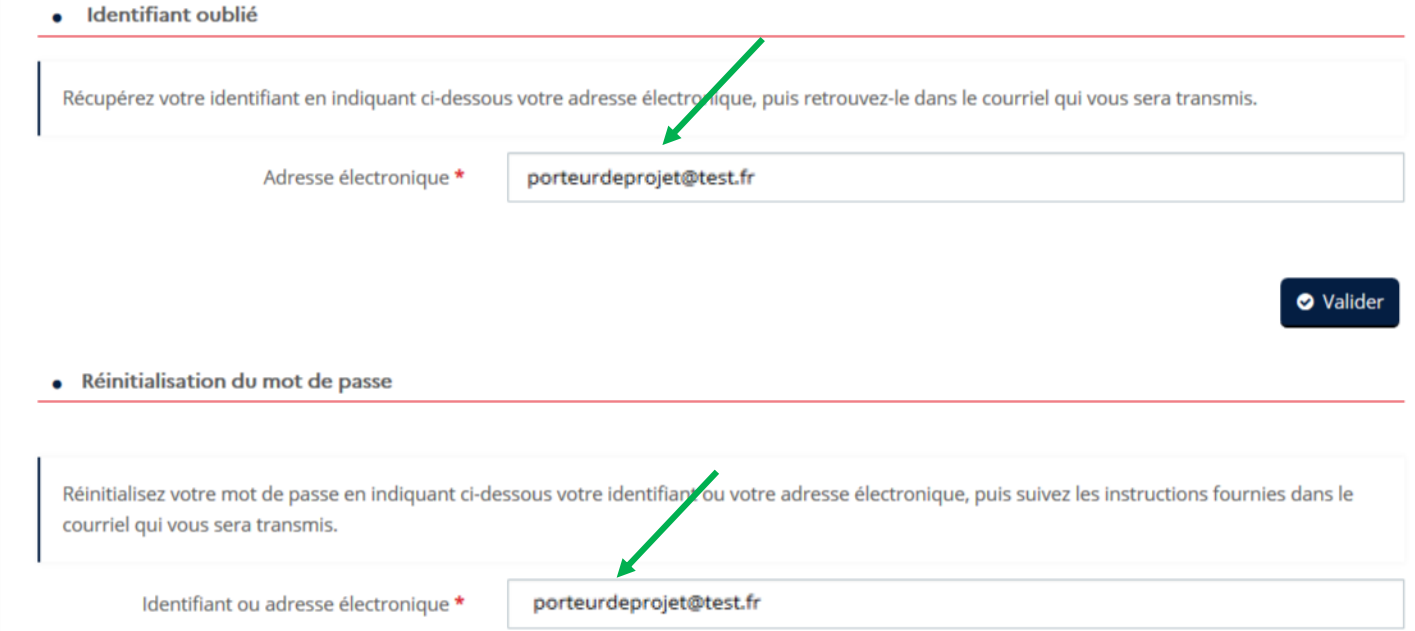

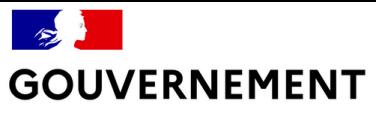

# **Déposer une demande**

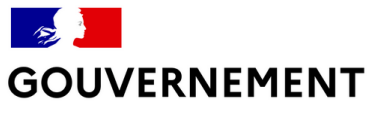

### Déposer une demande

### Se connecter

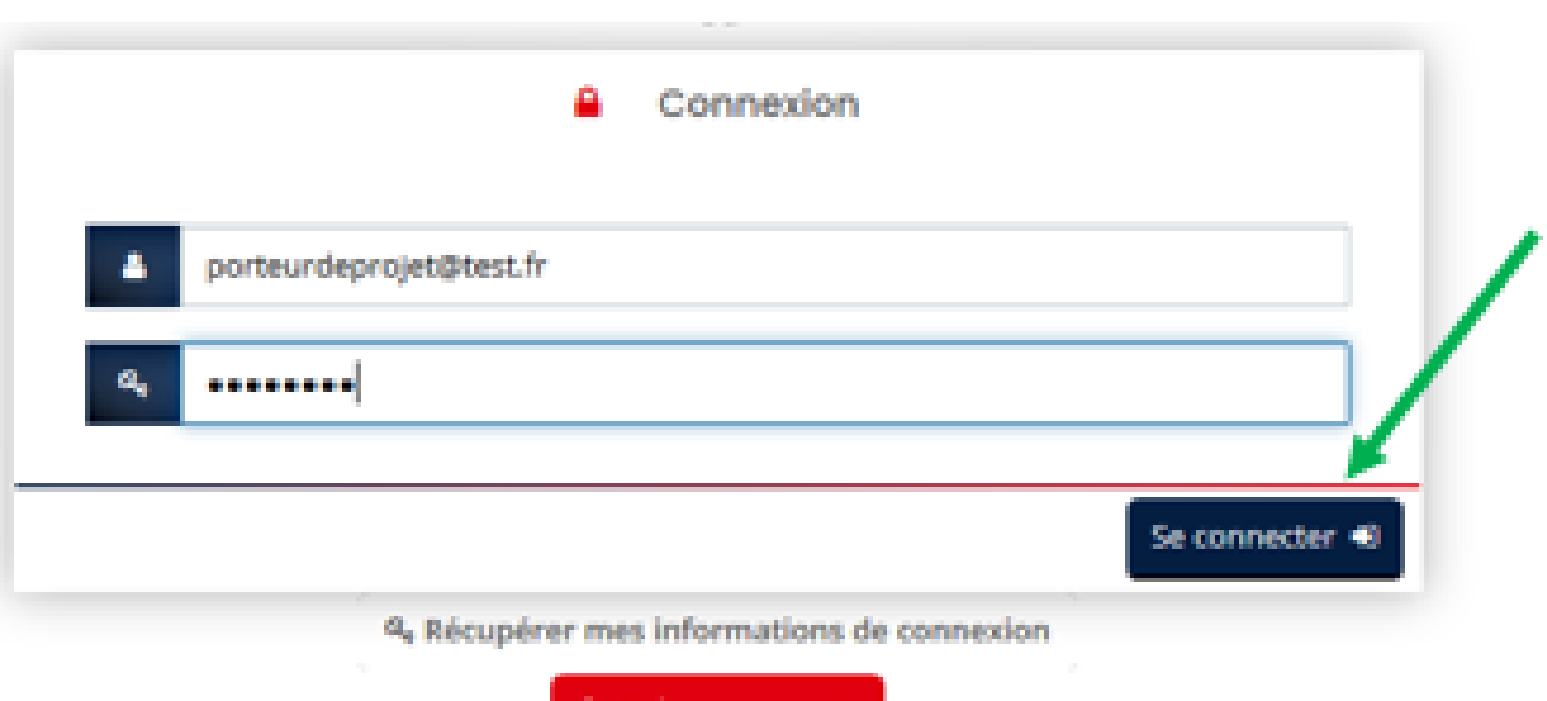

**A Creer un compte** 

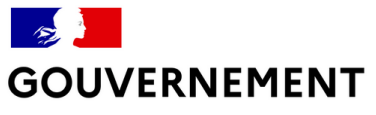

## **Déposer une demande**

### **Arriver sur son espace personnel**

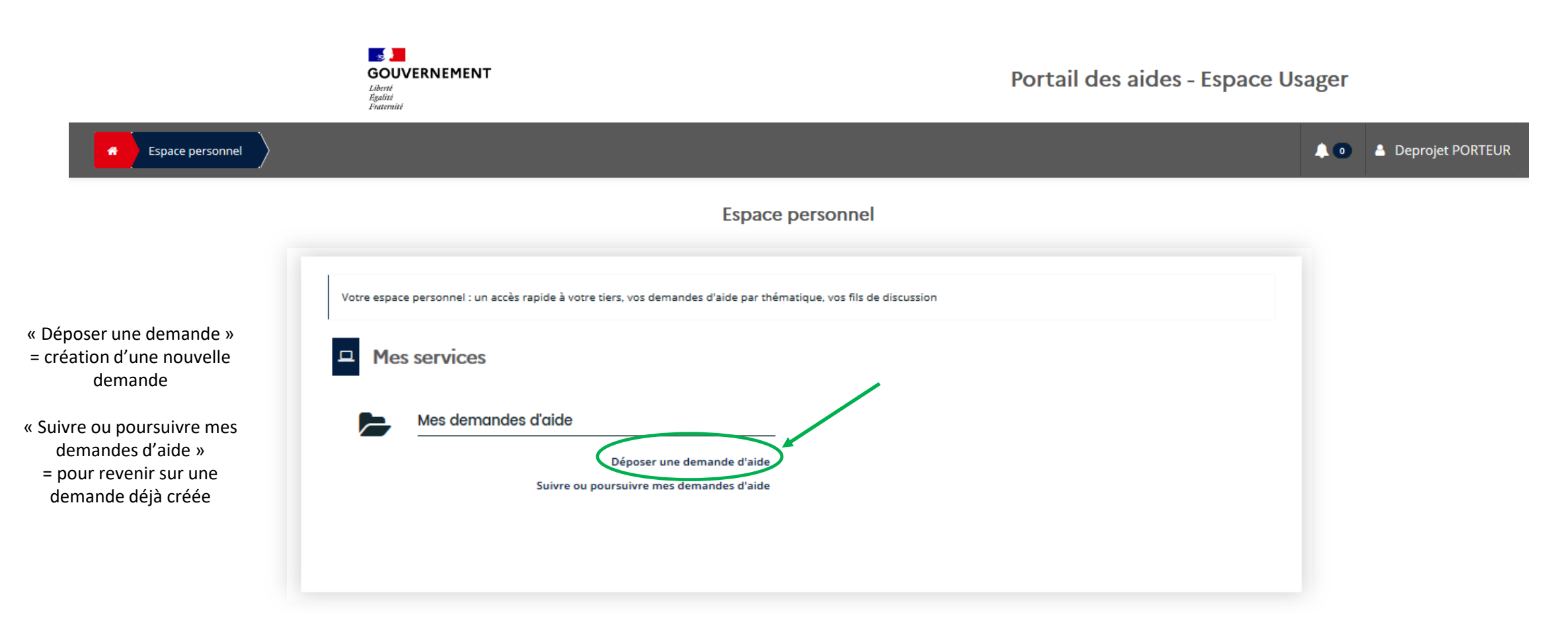

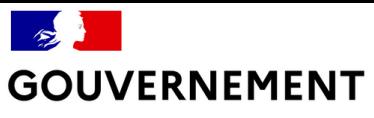

## **Déposer une demande**

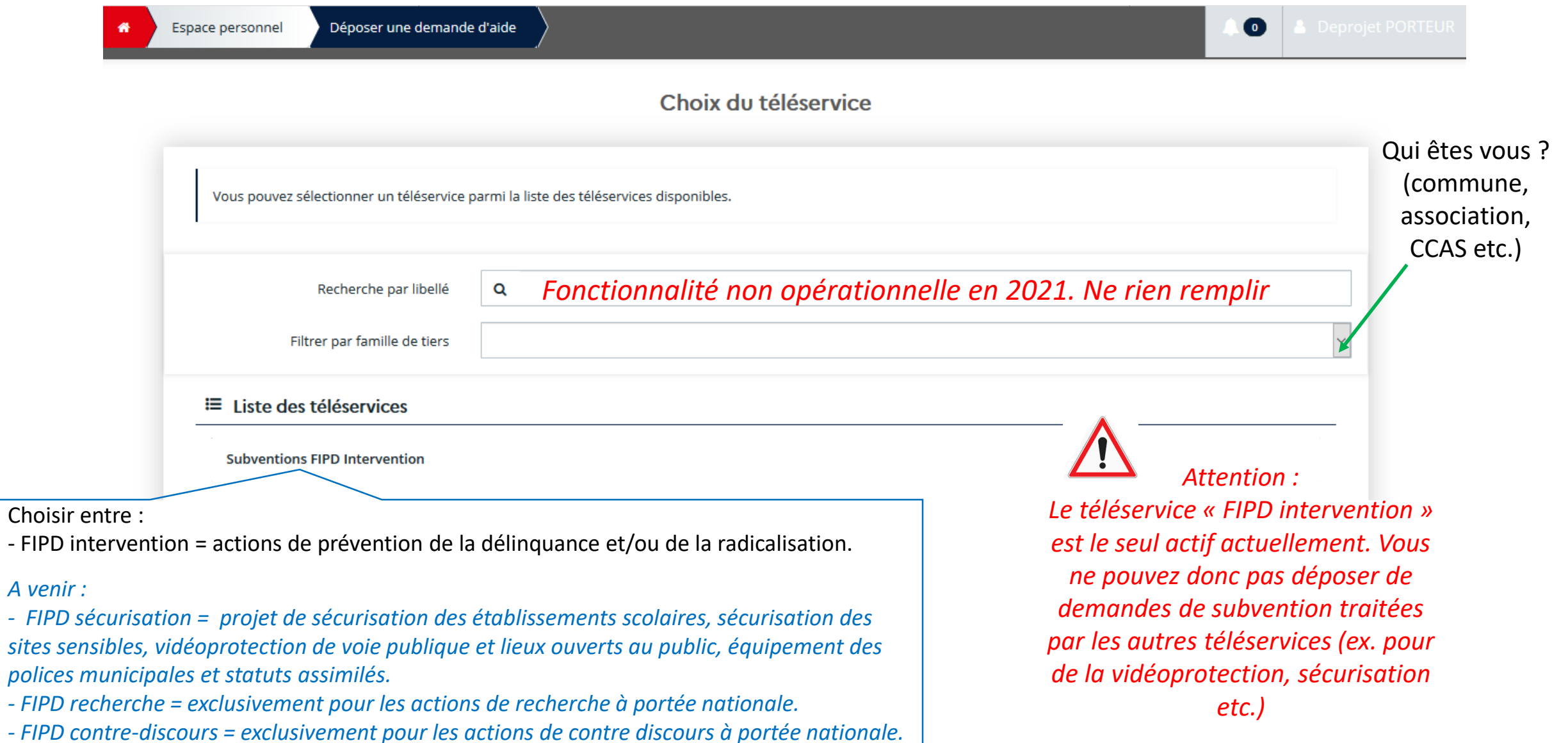

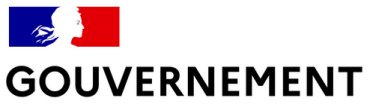

## **Déposer une demande**

Un « fil d'Ariane » en haut de la page vous permet de suivre l'avancée de la constitution de votre dossier :

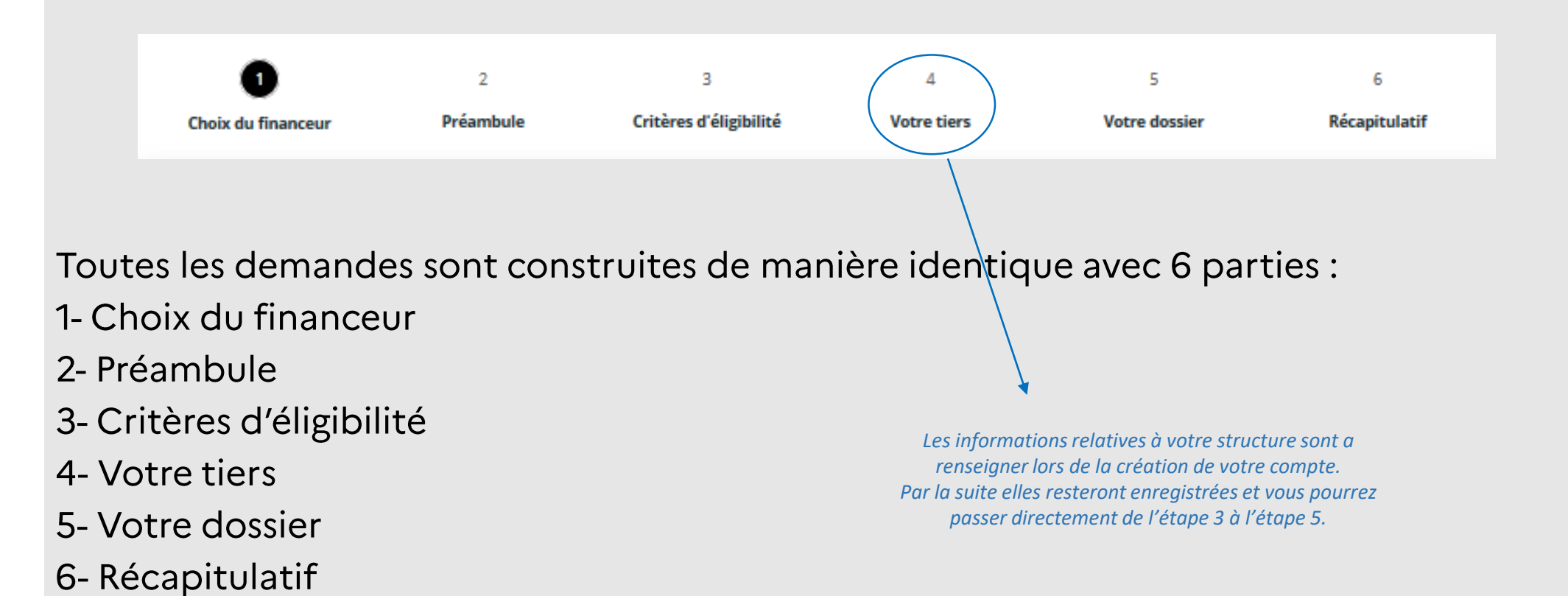

Liberté Égalité Fraternité

## **Déposer une demande**

#### 1- Choix du financeur

- Soit la demande de subvention a une portée départementale  $\rightarrow$  choisissez le nom de la préfecture auprès de laquelle est déposée la demande;

- Soit la demande de subvention a une portée nationale  $\rightarrow$  sélectionnez « Ministère de l'Intérieur SG-CIPDR».

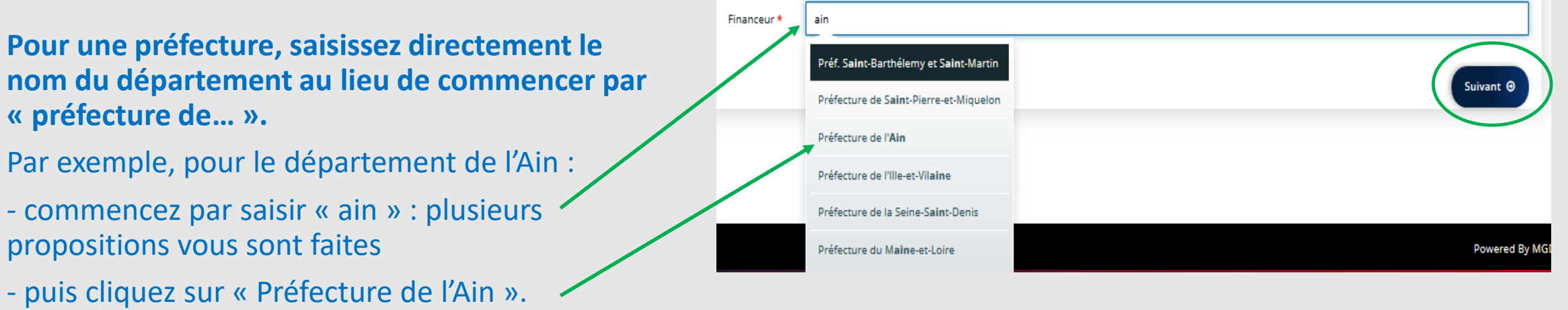

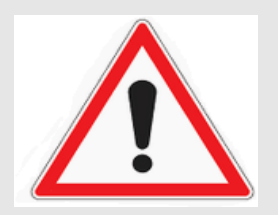

En cas d'erreur dans le choix du financeur, la modification de cette information est difficile pour le moment et pourrait vous amener à saisir à nouveau votre demande. Le « Ministère de l'Intérieur - SG-CIPDR » ne doit être choisi que pour les actions à portée nationale !

Merci de votre attention.

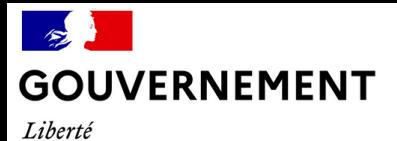

Égalité Fraternité Déposer une demande

#### 2- Lire le préambule

Le préambule informe l'utilisateur sur le dispositif pour lequel le dossier est déposé.

Cliquez sur

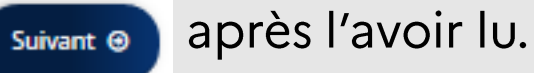

#### 3- Vérifier l'éligibilité du projet

Des critères d'éligibilité permettent de vérifier que la demande remplit les conditions minimales pour bénéficier d'une subvention.

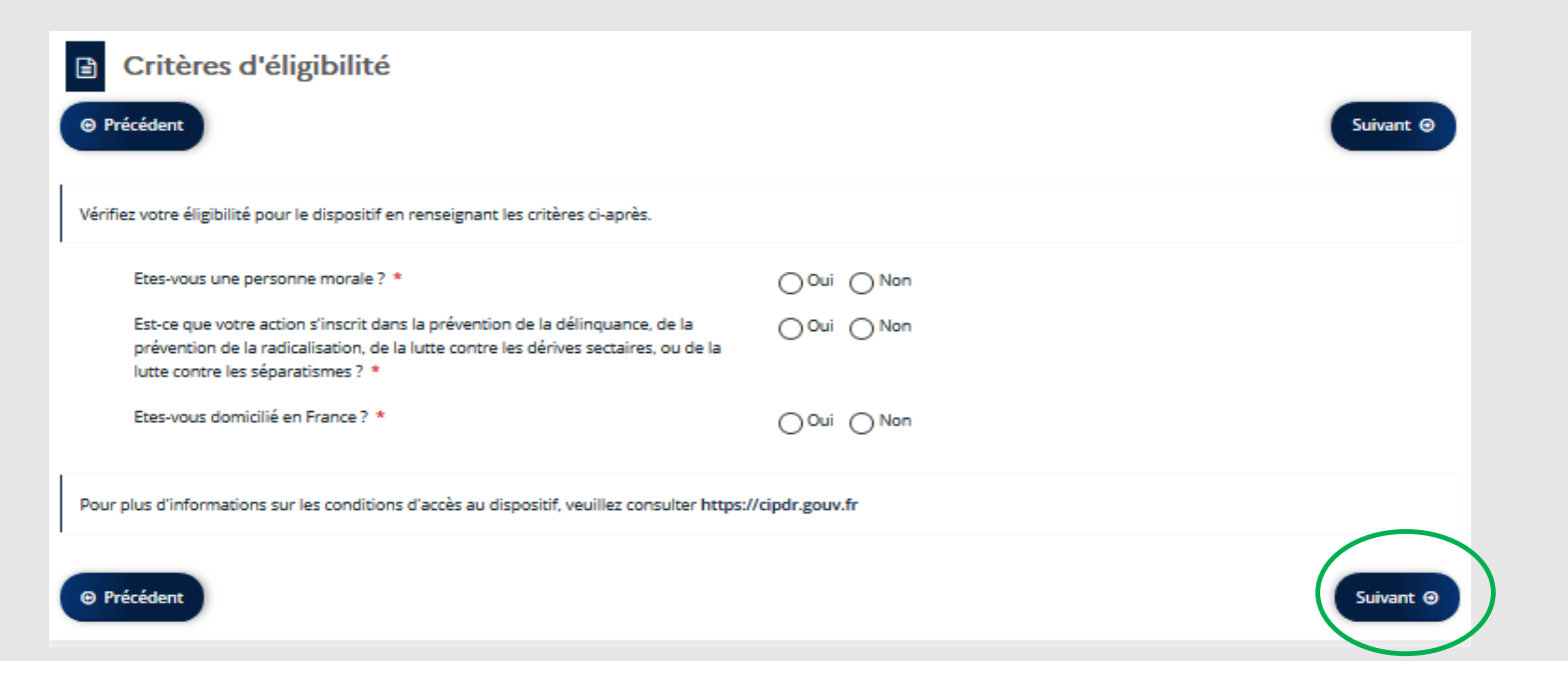

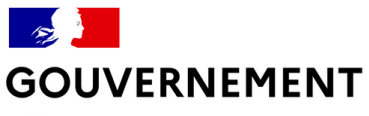

## **Déposer une demande**

#### 4- Renseigner le tiers

Complétez les informations relatives à votre structure

Vous ne disposez pas de SIRET car :

- Soit votre demande de Siret est en cours = vous pouvez déposer votre demande de subvention mais devrez la compléter dès que possible afin de déclencher l'instruction du dossier ;
- Soit vous faites partie des structures situées sur un territoire français du Pacifique non soumis à l'obligation de Siret = vous n'aurez pas à le

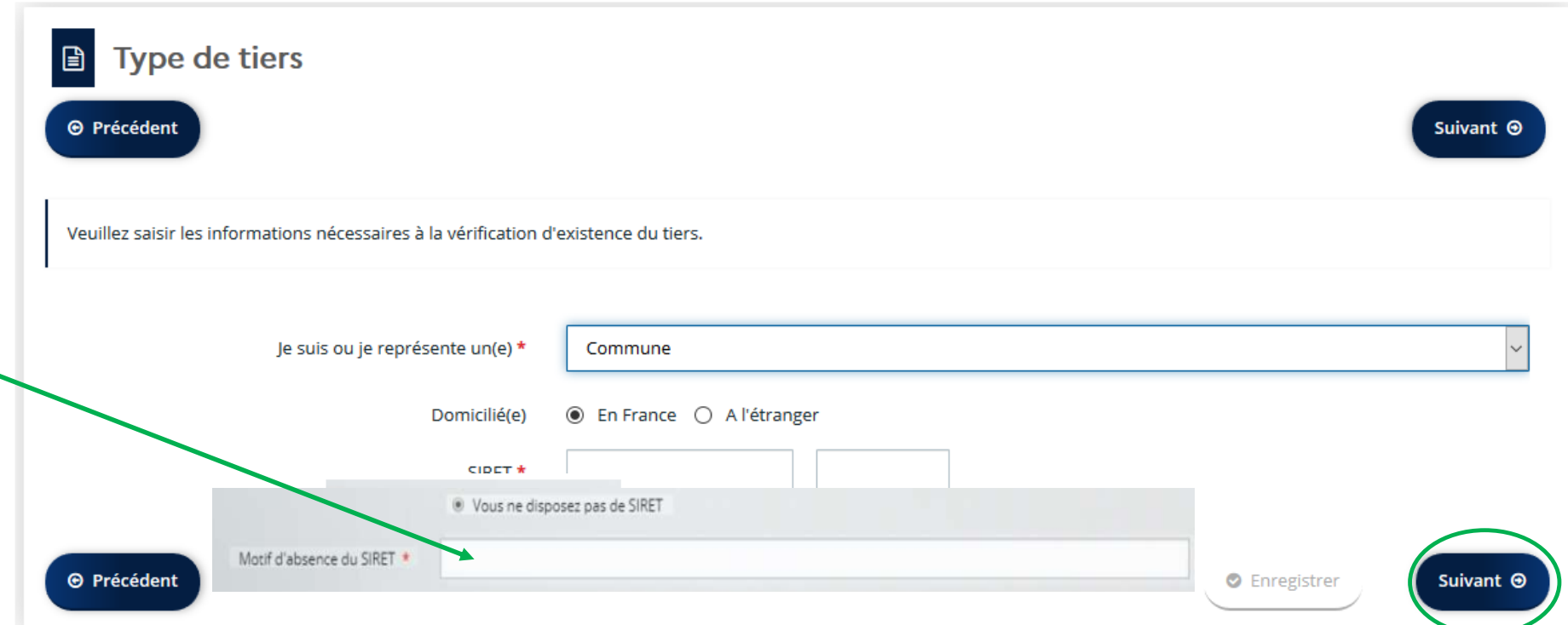

compléter. *NB : les étapes suivantes ne sont pas toutes reproduites ici. Il vous suffit de renseigner toutes les informations relatives à votre structure.* 

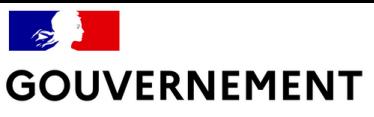

## **Déposer une demande**

Les informations relatives au tiers ne sont demandées qu'une seule fois, lors de la création du compte.

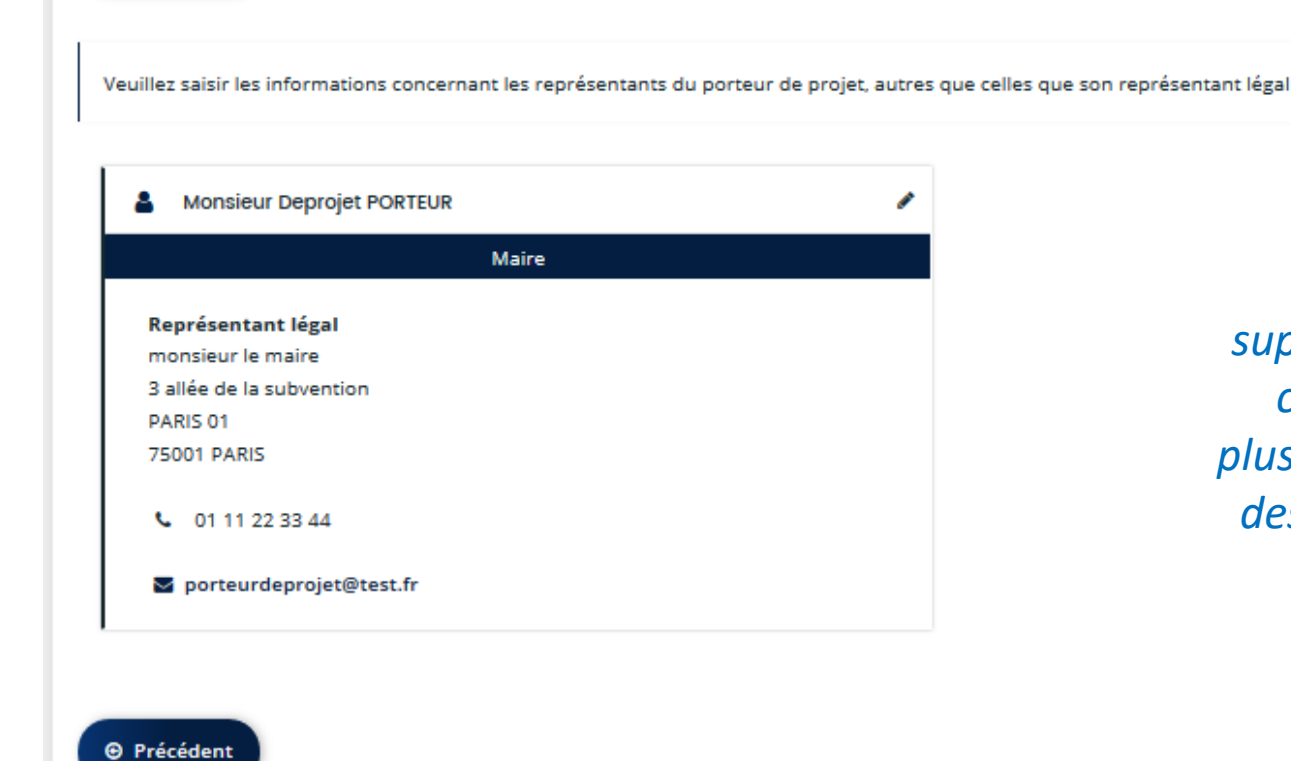

Représentant

**O** Précédent

*Des comptes de tiers supplémentaires peuvent être créés afin de permettre à plusieurs personnes de déposer des demandes de subvention*

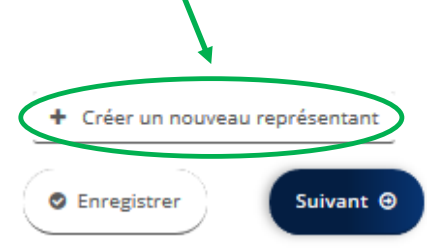

Suivant  $\Theta$ 

Liberté Égalité<br>Fraternité

## Saisir la demande

#### 5- Votre dossier

#### Description du projet

Renseignez les informations générales relatives à votre projet, comme vous le faisiez dans le dossier cerfa.

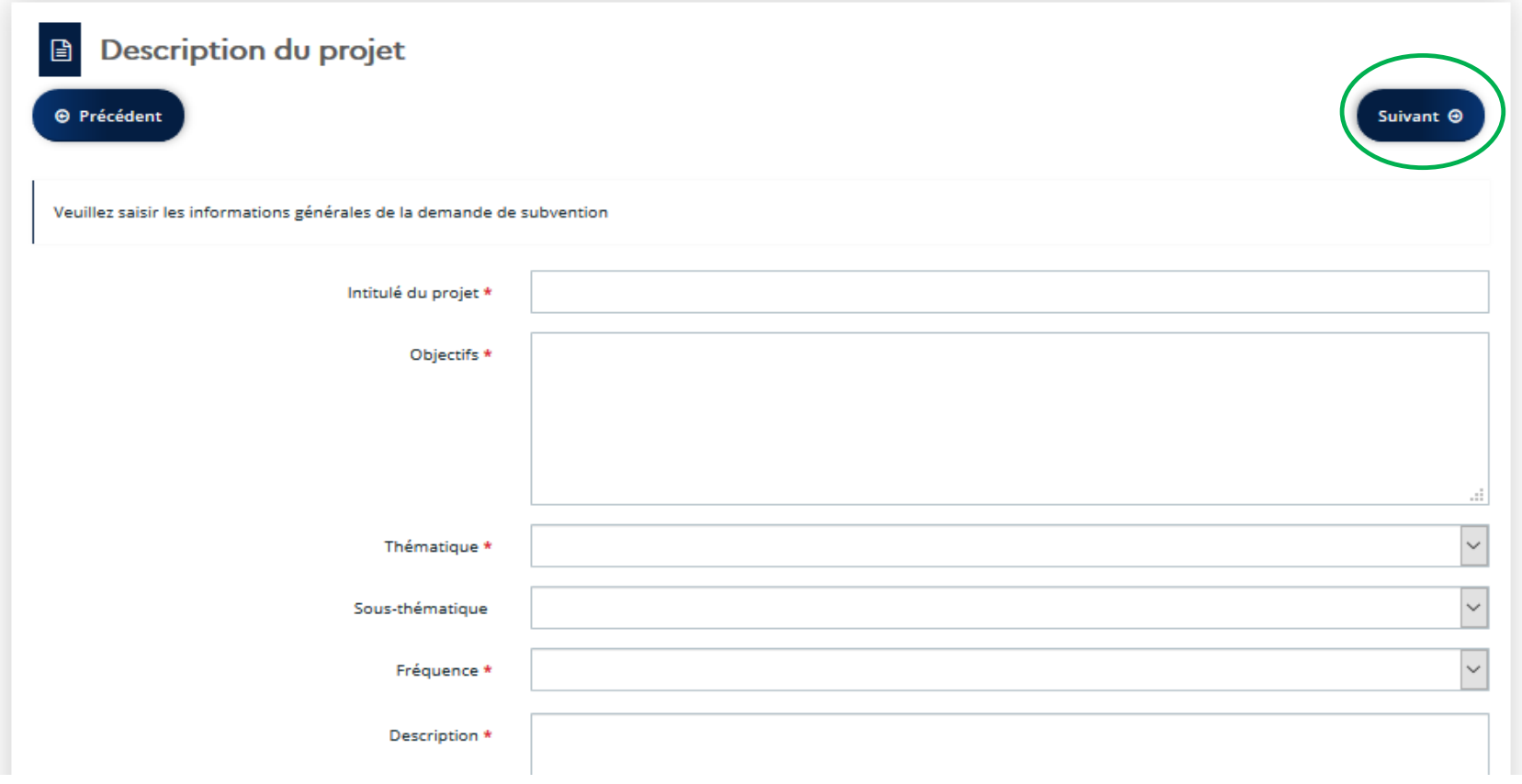

Liberté Égalité Fraternité

## Saisir la demande

#### 5- Votre dossier

#### **Budget du projet**

Il doit contenir l'ensemble des dépenses/recettes liées au projet et impérativement être équilibré.

Il est possible d'insérer un commentaire pour apporter des précisions sur les montants saisis en cliquant dans la bulle qui ouvrira une case « précisions ».

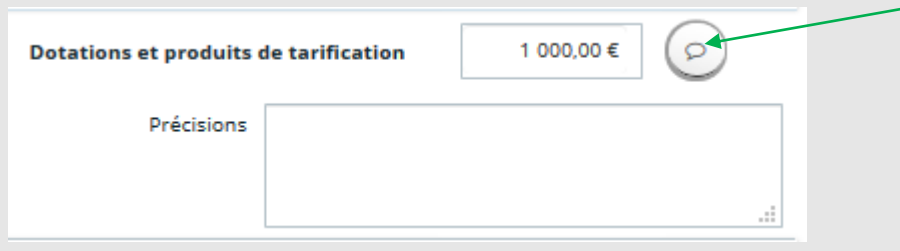

Liberté Égalité<br>Fraternité

## **Saisir la demande**

#### 5- Votre dossier

Renseignez votre domiciliation bancaire (uniquement lors de la première demande)

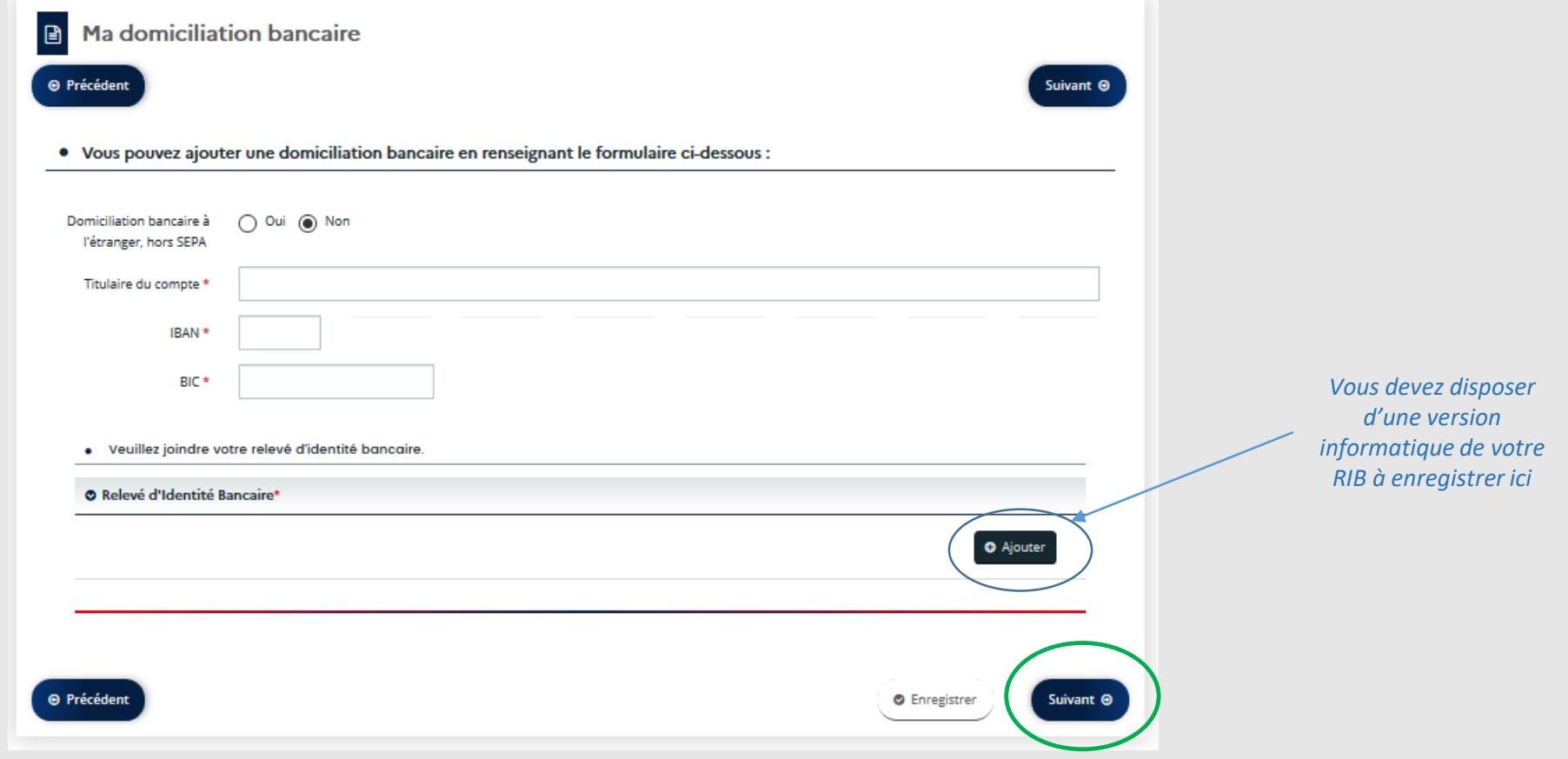

#### $\mathscr{L}$ **GOUVERNEMENT**

Liberté Égalité<br>Fraternité

## **Saisir la demande**

#### 5- Votre dossier

#### Ajoutez les pièces complémentaires

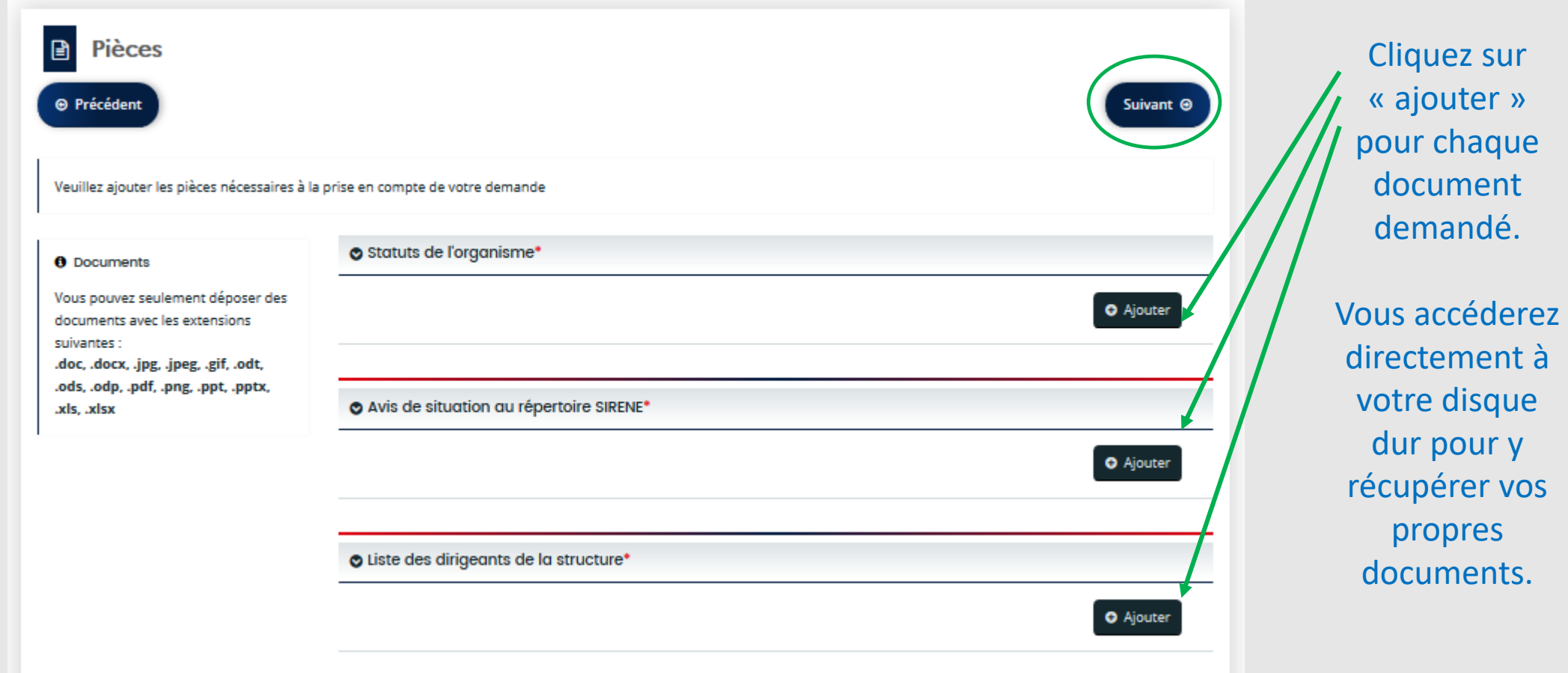

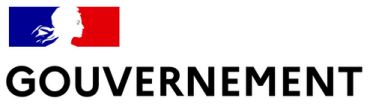

### **Transmettre la demande**

#### 6- Récapitulatif avant transmission

Avant la transmission de la demande, vérifiez les informations saisies en cliquant sur « Récapitulatif des informations saisies ». La page qui s'affiche peut être imprimée.

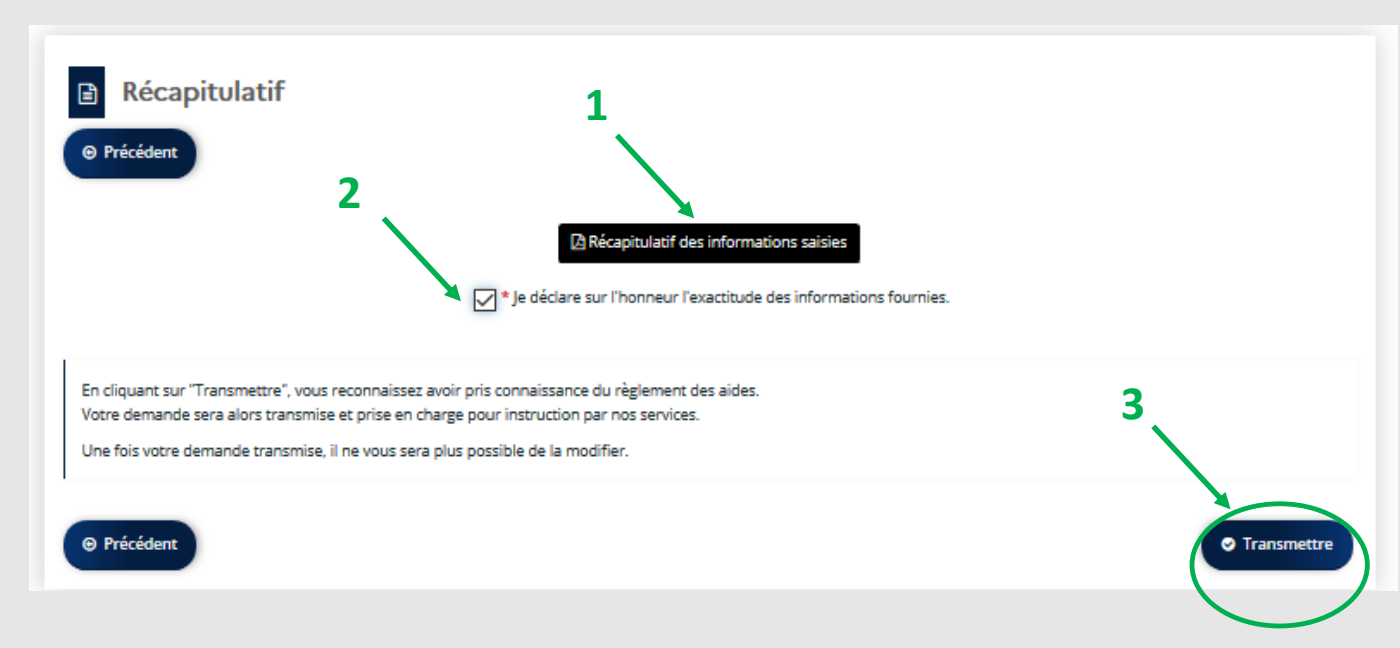

Cochez la case « Je déclare sur l'honneur l'exactitude des informations fournies » et cliquez sur « Transmettre » puis « Terminé ». Votre demande est transmise à l'agent instructeur.

Vous recevez un message de confirmation et pouvez accéder à un fichier correspondant au document cerfa.

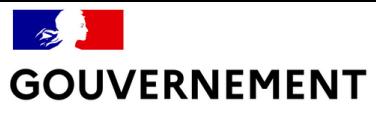

## **Suivre ses demandes**

Liberté Égalité Fraternité

## **Suivre ses demandes**

#### Récapitulatif après transmission

Un récapitulatif de la demande est disponible après la transmission

Une fois la demande transmise, des pièces complémentaires pourront toujours être rajoutées en cliquant sur le sur la page récapitulative des demandes.

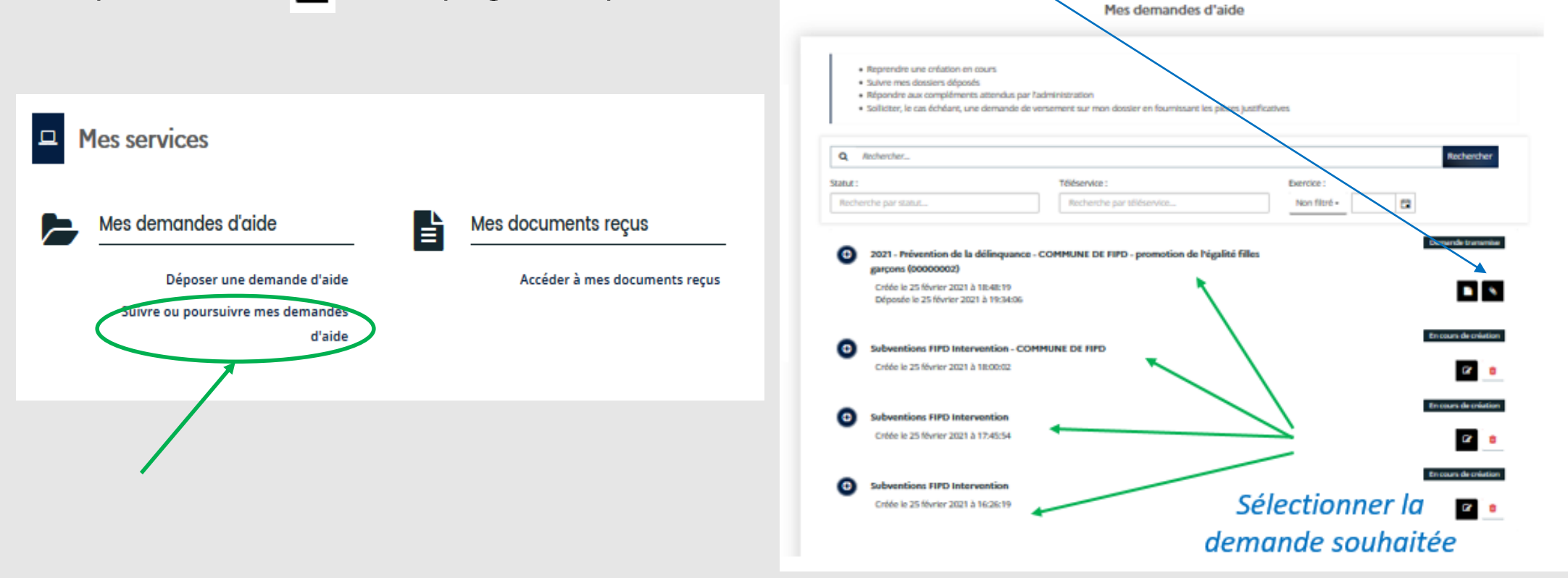

Liberté Égalité Fraternité

## **Suivre ses demandes**

#### Cliquez sur « Suivre ou poursuivre ses demandes »

Accès à toutes les demandes du porteur de projet indiquées avec différents statuts :

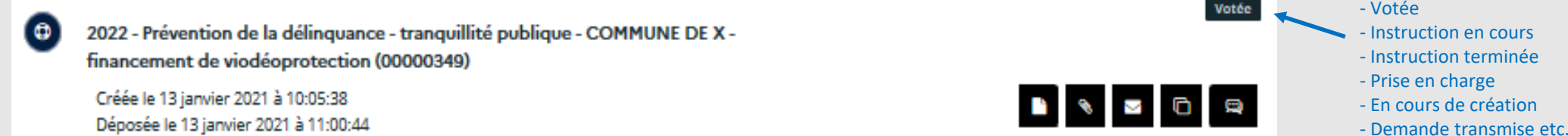

 $\blacksquare$  « Suivi de la demande d'aide » : accès aux informations saisies

« Pièces complémentaires » : permet de déposer des pièces complémentaires tant que l'instruction n'a pas commencé

« Demandes de compléments » : permet de déposer des pièces complémentaires à la demande du gestionnaire

**E** « Dupliquer » : permet de dupliquer la demande pour créer une nouvelle demande modifiable

« Contributions associées » : permet d'accéder à la demande pour la modifier à la demande du gestionnaire

« Accéder » : permet de compléter une demande en cours de création

« Supprimer » : permet de supprimer une demande en cours de création

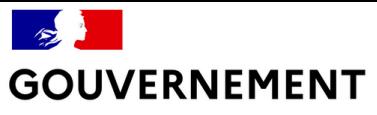

# **Échanger avec l'Administration**

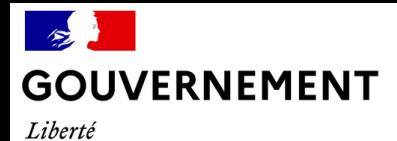

Égalité Fraternité **Échanger avec l'Administration** 

- · L'administration peut vous contacter à la fois sur votre adresse courriel ou sur votre espace utilisateur.
- · Soyez attentifs à toutes les notifications (votre boîte courriel et, sur votre espace utilisateur, à la **D** et à l'**D**)

#### Pourquoi deux types de saisines possibles ?

a) Sollicitations et échanges sur les informations communiquées :

L'Administration a besoin d'informations complémentaires (par exemple si la description de votre projet n'est pas suffisamment explicite ou que votre budget n'est pas cohérent). Le système vous donnera accès à votre dossier pour modifier les éléments à ajuster.

#### b) Demandes de complément sur les pièces transmises :

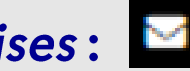

L'Administration vous demande de modifier des pièces justificatives. Le système vous permettra de les remplacer.

 $\rightarrow$  Dans ces 2 cas, vous recevez un courriel vous demandant d'effectuer les modifications sur le dossier enregistré sur le portail des aides. (La réponse ne doit donc pas être apportée par retour de mail).

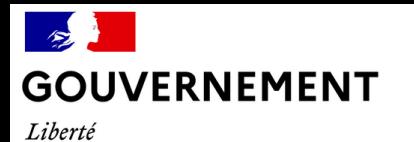

#### Comment répondre aux sollicitations et échanges ?

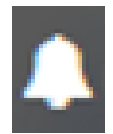

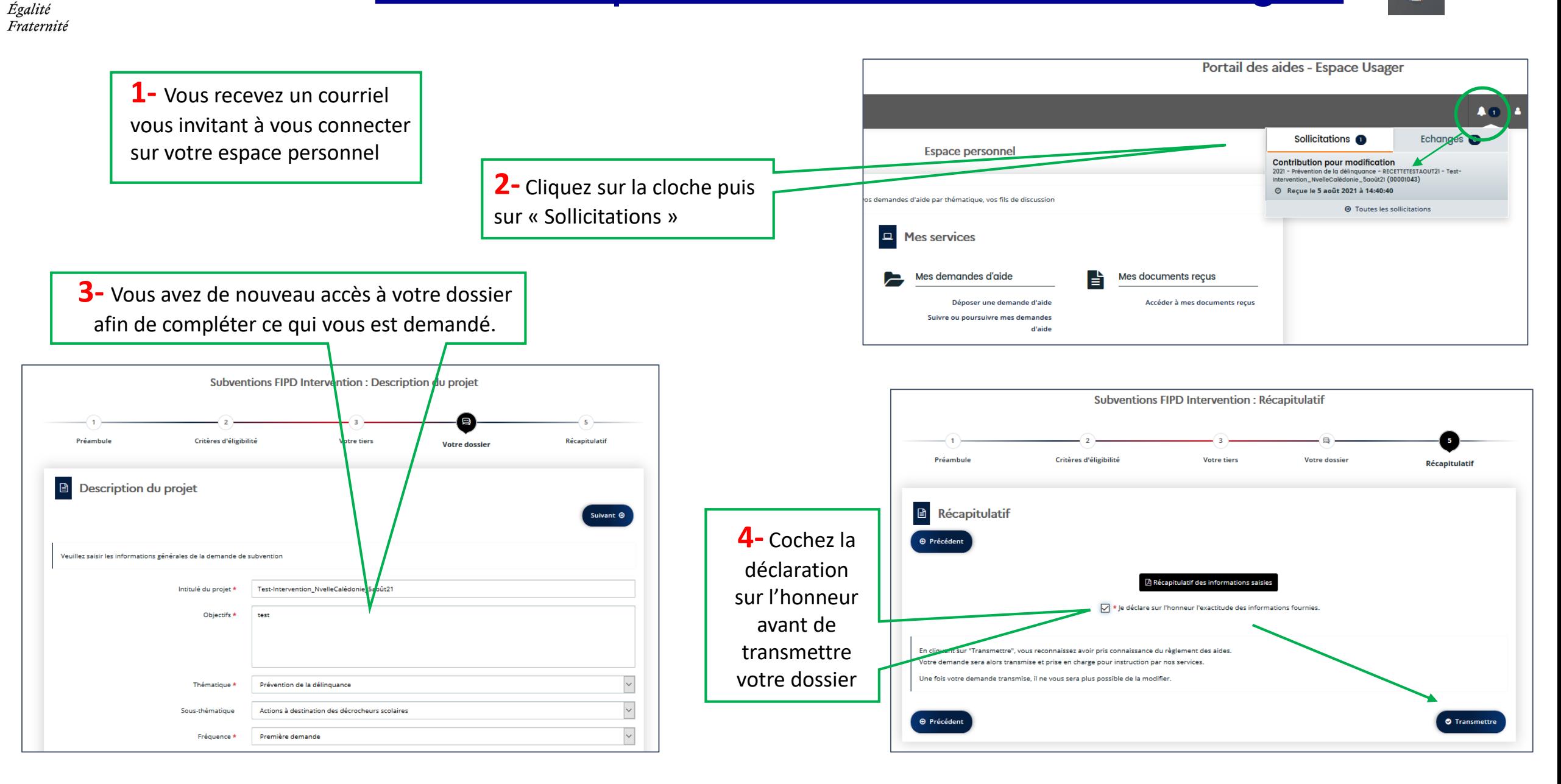

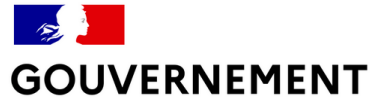

#### Comment répondre aux demandes de compléments sur pièces ?

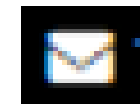

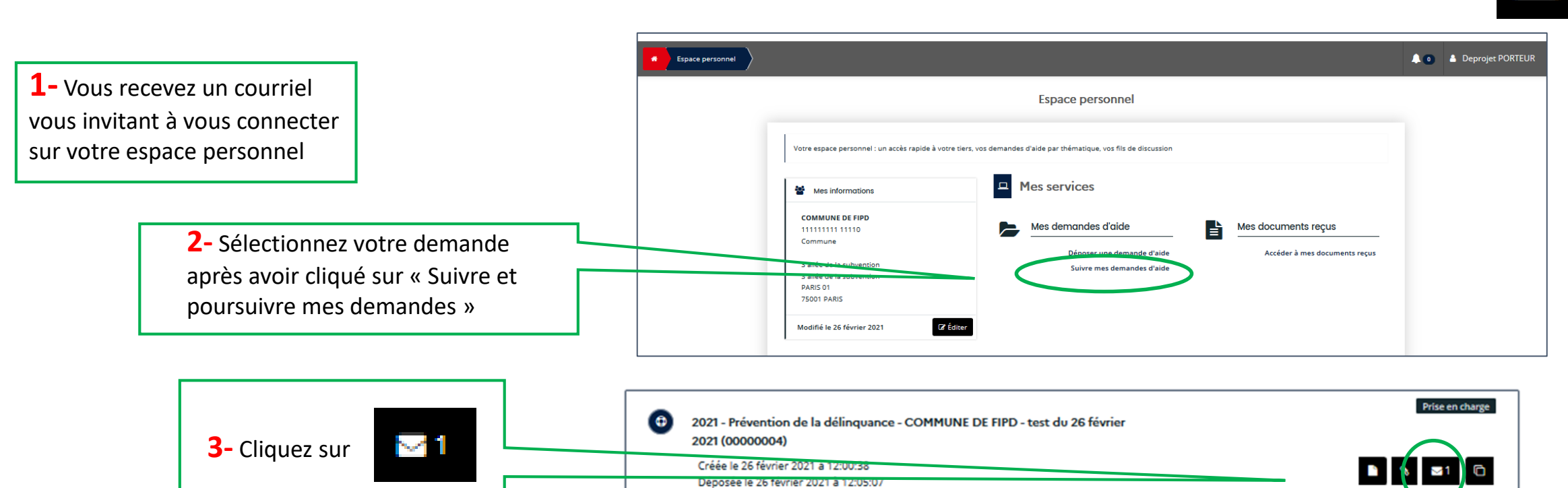

Prise en charge le 26 février 2021 à 14:49:15

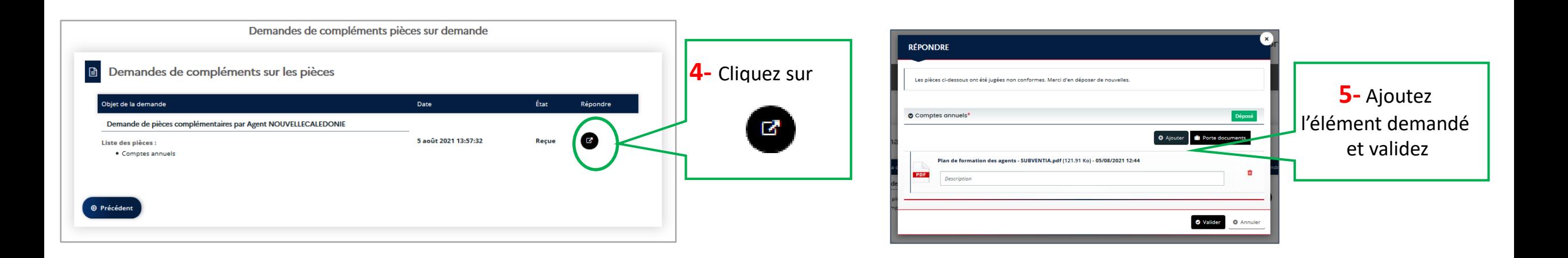

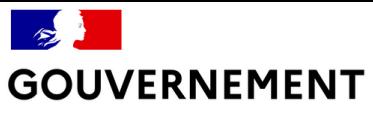

## Échanger avec l'Administration

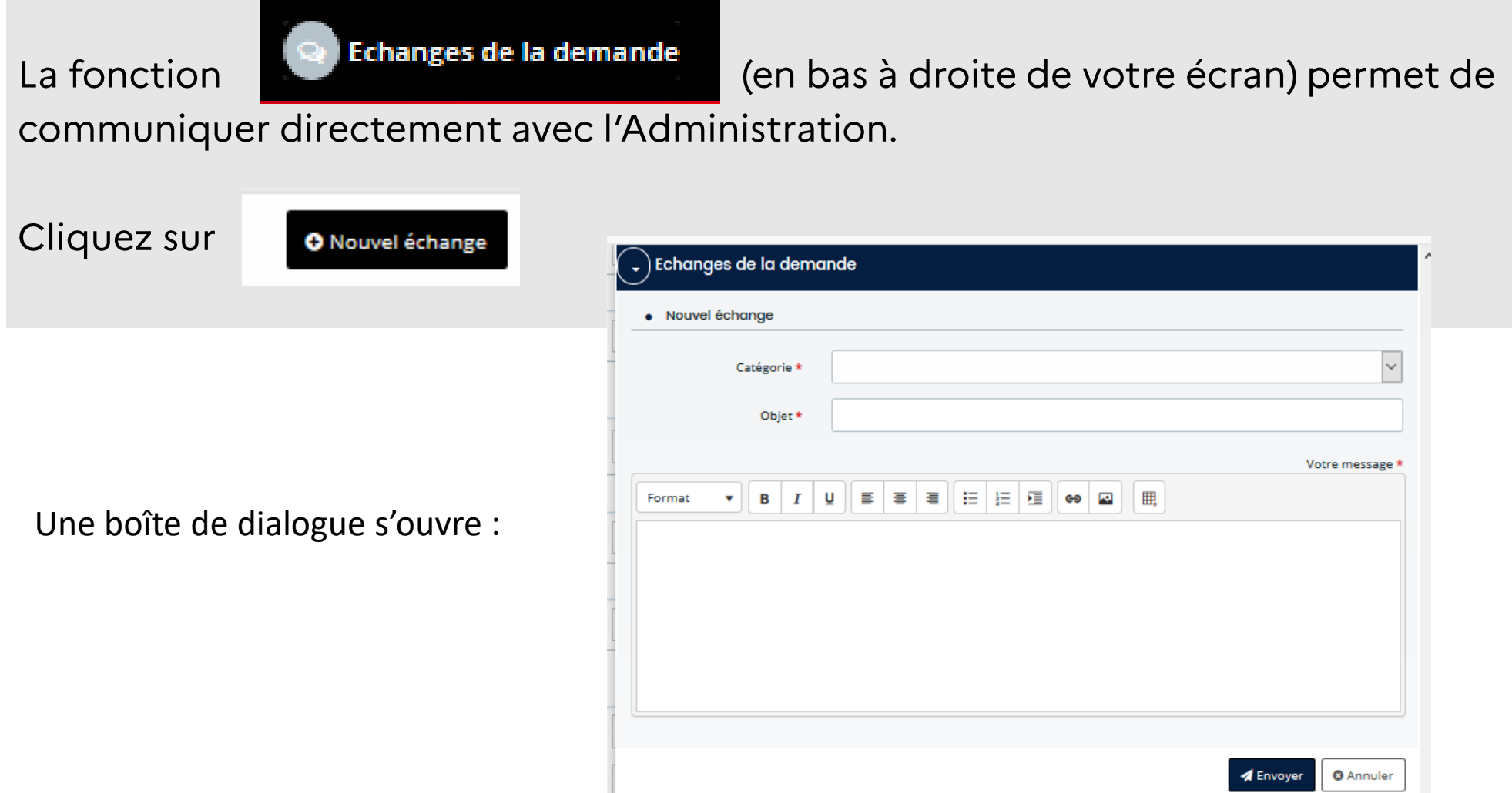

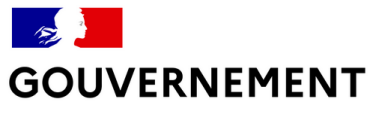

# **Modifier son compte**

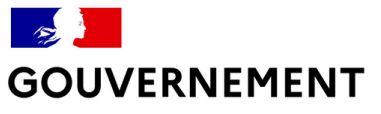

## **Modifier son compte d'accès**

#### **Modifier vos informations personnelles**

Cliquez sur son « Prénom NOM » en haut à droite de l'écran puis sur « mon compte ». Il est alors possible de modifier toutes les informations sauf l'identifiant de connexion.

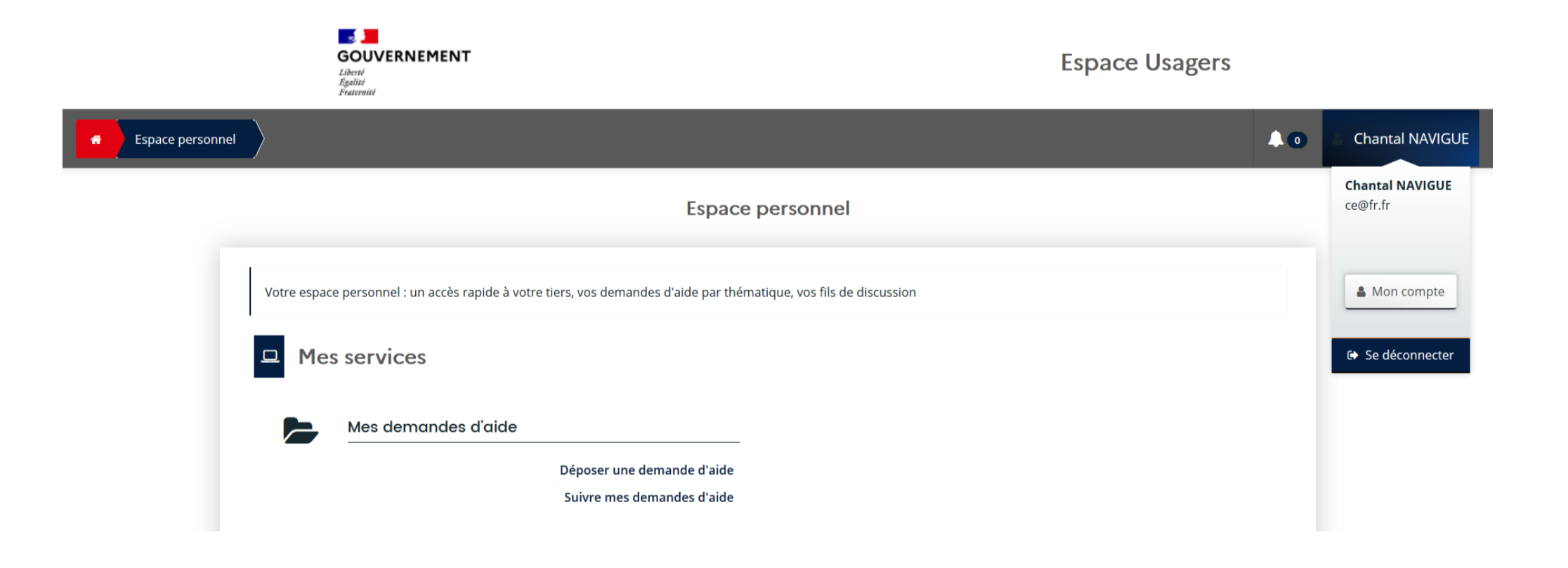

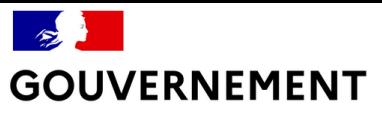

## Modifier les informations de la structure

#### Seul le compte administrateur peut modifier les informations du tiers ou rattacher un compte simple

Sur la page d'accueil de l'espace personnel,<br>cliquez sur « Editer » pour modifier les informations du tiers.

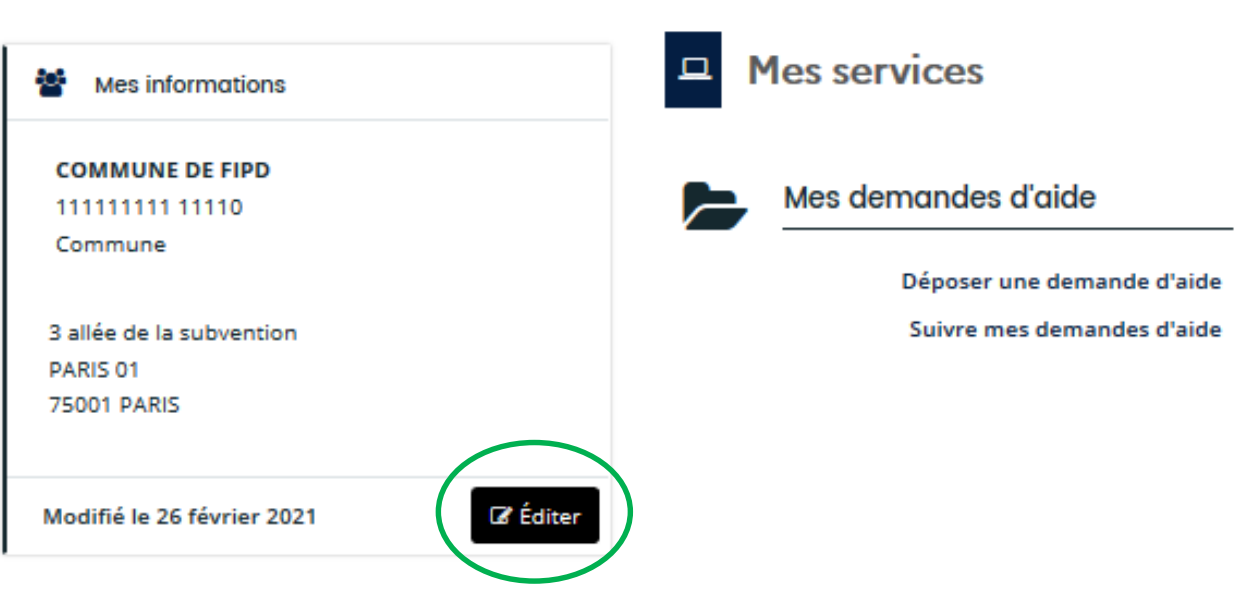

Votre espace personnel : un accès rapide à votre tiers, vos demandes d'aide par thématique, vos fils de discussion

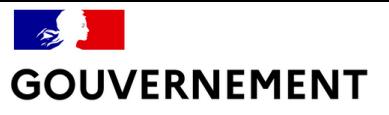

### **Modifier les informations de la** structure · Identification

Toutes les informations, y compris les documents associés au tiers, peuvent être modifiées sauf le SIRET.

Vous pouvez inviter une personne à créer son compte en cliquant sur le bouton « Inviter » et détacher un compte simple en cliquant sur le bouton « Détacher » dans la rubrique « Compte du tiers »

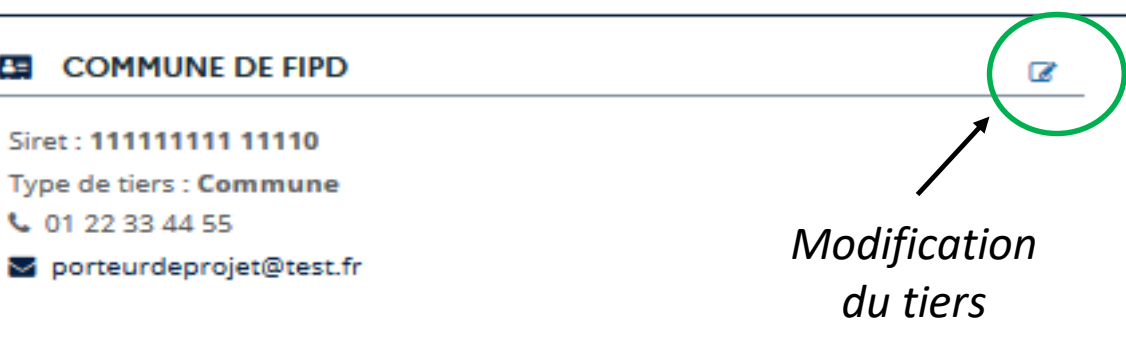

#### **Représentants**

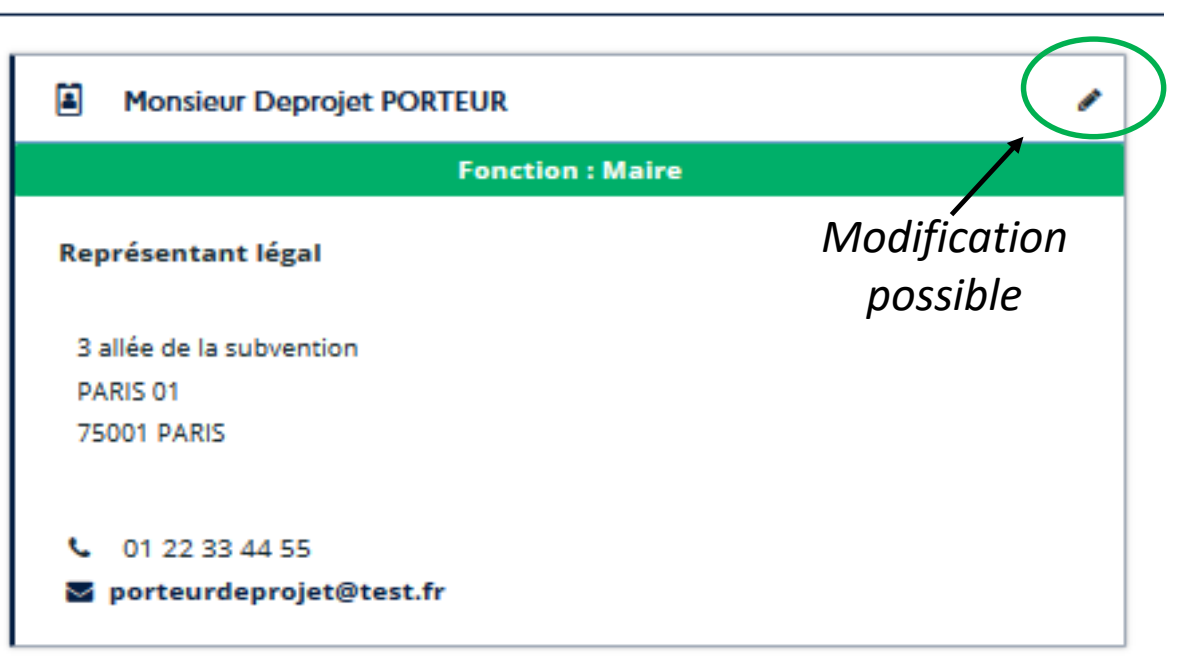

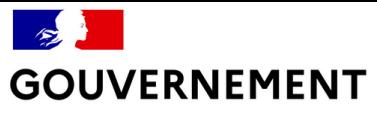

# **Utiliser le porte document**

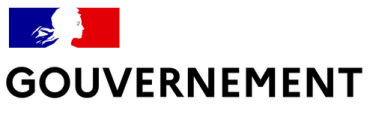

## Utiliser le porte document

Porte documents

Pour utiliser le porte-document :

Dès lors que les pièces ont été validées par l'Administration, les documents sont accessibles lors de la saisie d'une nouvelle demande, en cliquant sur le bouton porte-document.

Pour modifier les pièces du porte-document :

En éditant le tiers, vous pouvez supprimer ou attacher des pièces à votre porte-document. Un compte administrateur est nécessaire pour cette actualisation des pièces.

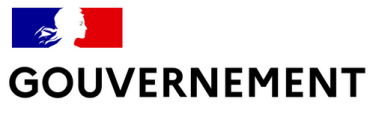

# **Dupliquer une demande de subvention**

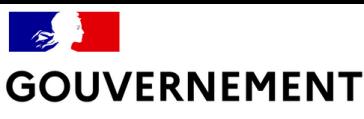

## **Dupliquer une demande de subvention**

Si vous avez besoin de refaire votre dossier, vous pouvez gagner du temps en dupliquant votre première demande.

Cette procédure, possible si votre dossier est déposé et pris en charge par le financeur<br>(préfecture ou SG-CIPDR), vous évitera d'avoir à saisir à nouveau les données communes à chacun des dossiers :

- . Allez dans « Suivre ou poursuivre une demande d'aide »,
- · Identifiez la demande à dupliquer,
- Cliquez dans la liste d'icones à droite sur

Attention, pensez à mettre à jour le plan de financement.

Les documents de la demande ne sont pas dupliqués. Vous devez les déposer de nouveau ou utiliser le porte-documents du tiers.

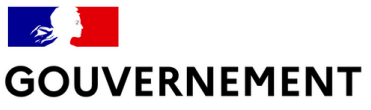

# *Vous rencontrez une difficulté ?*

### **Adressez-vous à votre interlocuteur FIPD en préfecture ou, si votre demande est à portée nationale, à votre interlocuteur au SG-CIPDR.**

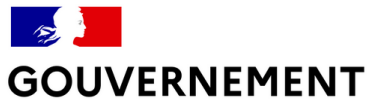

### Lexique

Téléservice : nom de la subvention sollicitée ou de l'appel à projet

Tiers : structure à l'origine de la demande (associations, collectivités, entreprises, etc.)